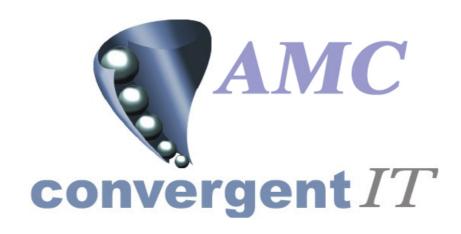

# **User Manual**

for

**Portal Lay Buy Sub System** 

Author: R Bird

Date: 5th September 2005

Version: 1.00

#### **ACCEPTANCE OF CONTENTS**

The undersigned hereby accept the contents of this document as defining the Trial Balance Ledger module.

| REPRESENTATIVE | ORGANISATION | DATE | SIGNATURE |
|----------------|--------------|------|-----------|
| R C Bird       |              |      |           |
| J T Flanagan   | AMC CIT      |      |           |
|                |              |      |           |
|                |              |      |           |
|                |              |      |           |

#### **DOCUMENT HISTORY**

| Version | Date               | Author | Description |
|---------|--------------------|--------|-------------|
| 1.00    | 5th September 2005 | RCB    | Original    |
|         |                    |        |             |
|         |                    |        |             |
|         |                    |        |             |
|         |                    |        |             |

#### **DOCUMENT CONTROL**

| File name Author Version Creation date | WEB-IS-300-05092005<br>R Bird<br>1.00<br>05/09/2005 |
|----------------------------------------|-----------------------------------------------------|
| Last Saved on                          | 19/09/2005                                          |

#### COPYRIGHT AND CONFIDENTIALITY

"Copyright of AMC Convergent IT and the information is issued in confidence for the purpose of which it is supplied. It must not be reproduced in whole or in part or used for any purposes except under an agreement with or with the written consent of AMC Convergent IT and then only on the condition that this notice is included in any such reproduction. No information as to the contents, or subject matter, of this document or any part thereof, arising directly or indirectly, therefore shall be given orally or in writing, or communicated in any manner whatsoever to any third party being an individual firm or company or any employee thereof without the prior written consent of AMC Convergent IT."

The information in this document is subject to change without notice and does not represent a commitment on the part of AMC Convergent IT.

© 2005 AMC Convergent IT All rights reserved.

# **TABLE OF CONTENTS**

| COPYRIGHT AND CONFIDENTIALITY | 3        |
|-------------------------------|----------|
| PREFACE                       | 5        |
| SCOPE OF THIS DOCUMENT        | 5        |
| AUDIENCE                      |          |
| RELATED DOCUMENTS             | -        |
| DEFINITIONS                   |          |
| OVERVIEW                      | 5        |
| General overview              | 5        |
| Security                      |          |
| Hardware used                 |          |
| User interface                |          |
| BUSINESS PROCESS              | 6        |
|                               |          |
| REPORTS                       | 6        |
| Purpose                       | 6        |
| Type of reports               | <i>c</i> |
| MAINTENANCE                   | 7        |
| Purpose                       |          |
| MAINTENANCE SECTIONS          | 7        |
| NAVIGATION                    | 7        |
| SELECTING MULTIPLE ROWS       |          |
| SECURITY                      |          |
| SETUP                         | 9        |
|                               |          |
| DATA ENTRY                    | 11       |
| POS – NEW LAY BUY             |          |
| POS – PAYMENT                 |          |
| PORTAL                        |          |
| Report                        |          |
| CONFIRMATION OF GOODS PICK UP |          |
| Lay Buy Delete                |          |
| CUSTOMER EDIT                 | 21       |
| FUTURE POSSIBLE CHANGES       | 22       |

#### **PREFACE**

### Scope of this document

This document explains the functionality and setup of Lay Buy sub system in the portal.

#### **Audience**

This document is intended for:

- The AMC CIT business personnel for approval.
- Portal Users

#### **Related documents**

None.

#### **Definitions**

- Customer Number: Reference linking the Customer to all related sub systems
- Card Number: Loyalty customer card number
- Sales Sales information loaded from POS to the portal.
- PC or notebook that will interface via a browser
- POS Point Of Sale System

# **OVERVIEW**

### **General overview**

The Lay Buy sub system allows goods to be purchased at the POS, and then paid by regular installments until fully paid, where as the goods then become the property of the purchaser and available for collection.

The portal will include non-editable data, such as sales information and other POS data, along with data manually entered (Editable) by the user.

### Security

User access to the reports is controlled via the normal Portal access methods. A user may be entitled to view or edit the Customer Address records and balances. The Company administrator sets the required privileges via the Portal user maintenance screens.

#### Hardware used

Hardware may be a normal PC or laptop running any standard Internet browser. If using Internet Explorer it must be version 6 or greater. In the case of Firefox it must be version 1.0.4 or greater.

#### User interface

Standard portal navigation and login is used.

# **Business process**

The portal receives transactions from the POS, with an internal indicator and details for the customer Lay Buy. The POS will have generated a second receipt to accompany the goods, a document that is signed by the purchaser and the standard terms and conditions of the lay buy (if required)

The functionality of the Portal is to support known customers, from Lay Buys, Loyalty, Debtors, Customer Orders and Home deliveries, allowing quick access for the POS to assign the Lay Buy to a customer. The POS also allows generation of new customers.

Portal reports allow for historical reporting and control of goods actually purchased and all payments.

# Reports

# **Purpose**

To report on customer activity given a users selection.

# Type of reports

There are two types of reports available.

#### 1. Customers

This report allows all previous customers that have used the Lay Buy system to be reported on.

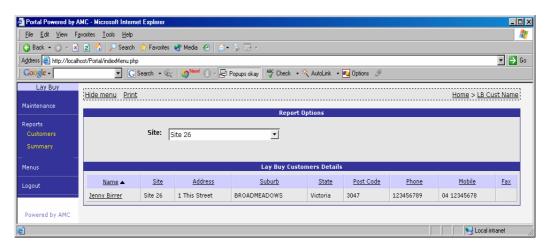

#### 2. Summary

The Summary report allows a selection of current activity and status to be reported on

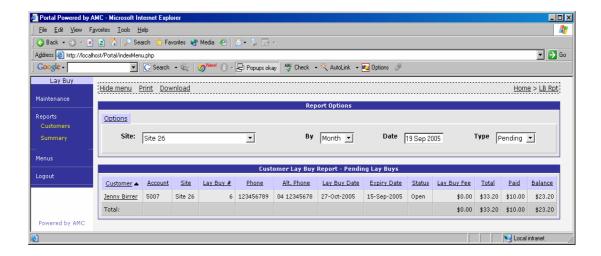

#### Maintenance

# **Purpose**

To allow user updates, add or change Customer address or details.

#### **Maintenance Sections**

The user may find the maintenance screens under the menu Lay Buys. The customer edit / new feature may be used to edit customers for Lay buys, Home Deliveries and Customer Orders provided the options are subscribed to and enabled.

# **Navigation**

# **Selecting Multiple Rows**

Multiple row selections may be done via the standard 'Windows' selection sort cuts.

Multiple selections

- 1. Click first required line, then with shift key down click last. All lines between will be selected. Or
- Click each line required with control key pressed. This selects each line clicked.
   Or
- 3. A combination of both shift and control keys will select a group between the clicks

#### Security

Select the Site Menu via the side menu. Note, the name of the menu may be some other description as this is a soft option within the portal. Examples are Store Menu, Branch Menu etc

Click on 'Permission Levels'

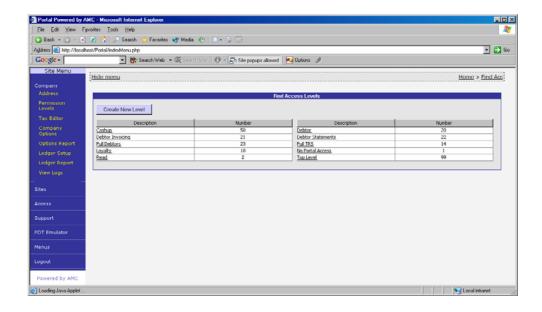

If a Lay Buy exists, then *click* on it, else click on 'Create New Level' and create the required permissions level.

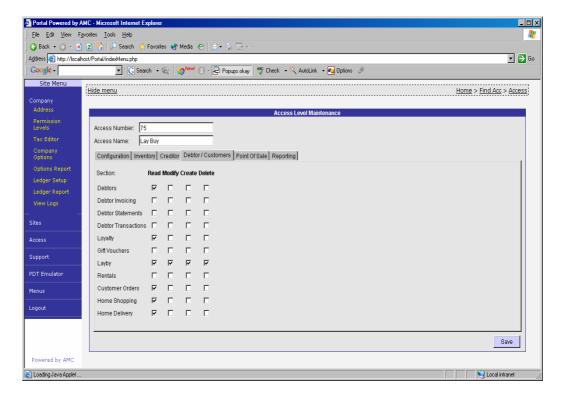

The user is required to have at <u>least</u> read permissions to run the reports and edit permission to change any of the settings or to add new Customers.

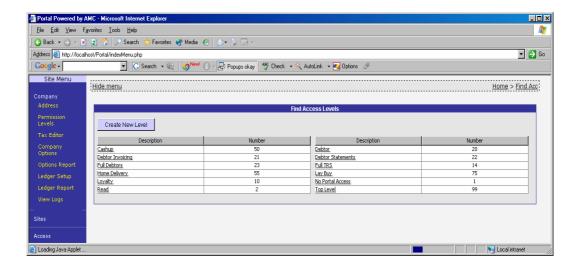

# Setup

The POS setup area for Lay Buys is via the standard 'Setup' method for all other POS settings. Click the 'Setup Edit' from the 'Functions' page and select the 'Controls' Tab.

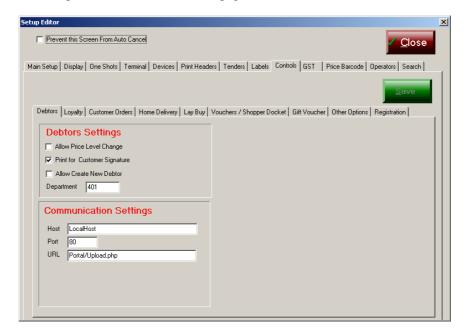

Then click the Lay Buys sub Tab

<u>Beware:</u> Exercise caution that <u>only</u> the settings for Lay Buy are changed. If changes are inadvertently made to non lay-buy settings press the CLOSE button, <u>without</u> pressing the SAVE button.

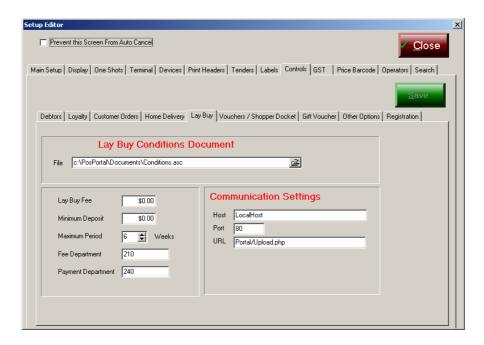

Set the minimum deposit, the Lay Buy fee and the maximum time (in weeks) of a valid Lay Buy. The Fee Department number and Payment department must be set to match the connected Portal for proper financial reporting. *In most cases the defaults are used.* 

The communication settings are set to communicate with the controlling Portal, normally this is the same as the reporting Portal.

The lay buy *conditions* document (*Conditions.asc*) resides as specified in the "Lay Buy" sub tab, by file name and the path explicitly set under the "Lay Buy Conditions Document" field (*see above*). The user can use the 'find' selection to navigate to the file if not in the default location by clicking on the folder icon at the end of the file name

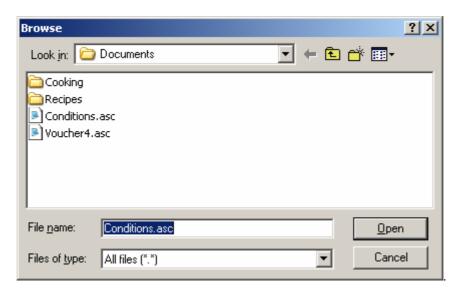

#### **Data Entry**

# POS - New Lay Buy

The sales transaction at the POS is processed as normal. However, before tender is complete, the Lay Buy sub system is invoked by the operator on request of the customer for Lay Buy.

The Lay Buy sub system is normally configured on the functions page.

The lay buy system will activate a customer search screen

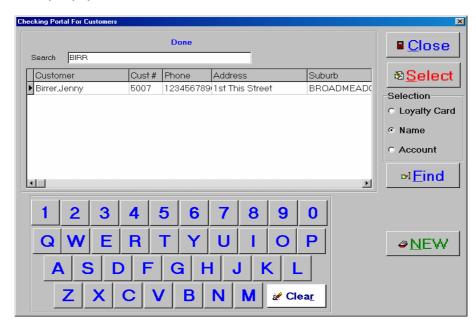

The operator selects the search criteria depending on information given by the customer. Normally it is expected to be a loyalty card which can be swiped or scanned.

The other search methods are by customer number, or customer name. All three search methods support partial searches. i.e. RED will find Fred Smith, Alan Redled etc.

The operator enters in at least three characters and clicks find. The system will then return all matching records from the Portal.

To select the required customer, click or touch their details line and 'Select'

If the customer is a new one, then the operator clicks 'New' and starts to enter in the customer details.

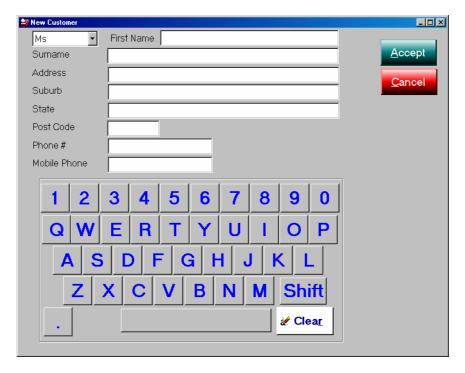

When done, click 'Accept'.

The POS will then return back to the details of the Lay Buy screen to capture the required information.

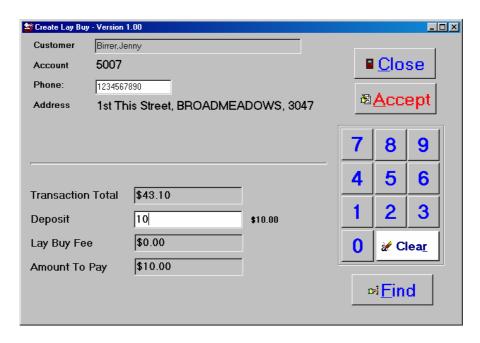

A Lay Buy fee may be set along with a minimum deposit. 'Accept' is clicked to complete the transaction.

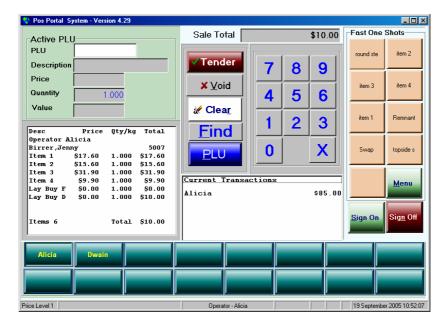

The transaction is now tendered as normal.

The POS generates a special receipt to be attached to the Lay Buy goods. The amount payable is a total of the Deposit and the lay Buy Fee only.

```
Docket 1 -----
Merchant Copy
                  HURSTVILLE
                Tel: 9579 1083
         Customer Service: 1800 252 251
Item 1
                                       $17.60
Item 2
                                       $15.60
Item 3
                                       $31.90
Item 4
                                        $9.90
Lay Buy Fee
                                        $0.00
Lay Buy Deposit
                                       $10.00
Sub Total
                                       $85.00
Lay Buy Items
                                      -$75.00
Total
                                      $10.00
CASH
                                      -$10.00
Change Due
                 $0.00
GST $6.82 Included
Customer Signature:.....
     Please retain your receipt as proof of
       purchase for refunds and exchanges
OPERATOR: Alicia
ITEMS:
TERMINAL: 1
JOURNAL: 00422 19-Sep-2005 10:54
                 HURSTVILLE
                Tel: 9579 1083
         Customer Service: 1800 252 251
```

| Item 1          | \$17.60  |
|-----------------|----------|
| Item 2          | \$15.60  |
| Item 3          | \$31.90  |
| Item 4          | \$9.90   |
| Lay Buy Fee     | \$0.00   |
| Lay Buy Deposit | \$10.00  |
| Sub Total       | \$85.00  |
| Lay Buy Items   | -\$75.00 |
| Total           | \$10.00  |
| CASH            | -\$10.00 |

Change Due \$0.00

GST \$6.82 Included

Please retain your receipt as proof of purchase for refunds and exchanges

OPERATOR: Alicia ITEMS: 6 TERMINAL: 1

JOURNAL: 00422 19-Sep-2005 10:54

Docket 3-----

HURSTVILLE Tel: 9579 1083

Customer Service: 1800 252 251

CUSTOMER COPY

\*\*\*\*\*\* Lay Buy \*\*\*\*\*

Lay Buy # 11

Name Birrer, Jenny

Account 5007

Address 1st This Street

BROADMEADOWS Victoria, 3047

Phone 1234567890

Lay Buy Fee \$0.00
Lay Buy Deposit \$10.00
Balance To Pay \$65.00
Last Payment By 31 Oct 2005

This is a sample output of Lay Buy Conditions

Place all the conditions of Lay Buys in **Conditions.asc** or as per configuration

Please retain your receipt as proof of purchase for refunds and exchanges

OPERATOR: Alicia ITEMS: 6 TERMINAL: 1

JOURNAL: 00422 19-Sep-2005 10:54

Docket 4-----

MERCHANT COPY

Please Staple to Lay Buy

\*\*\*\*\*\* Lay Buy \*\*\*\*\*

Conditions.asc contains the <u>lay-buy</u> <u>conditions</u> is edited at Windows level, using NOTEPAD and saved to the directory indicated under the MENU, FUNCTIONS, SETUP EDIT. Then choose the CONTROLS tab and the LAYBUY sub-tab. This file is printed on the receipt here. The directory & filename are specified <u>explicitly</u> under this tab.

```
Lay Buy # 11
Name
         Birrer, Jenny
        5007
Account
Address 1st This Street
         BROADMEADOWS
         Victoria, 3047
         1234567890
Phone
Lay Buy Fee $0.00
Lay Buy Deposit $10.00
Balance To Pay $65.00
Last Payment By 31 Oct 2005
      Please retain your receipt as proof of
       purchase for refunds and exchanges
OPERATOR: Alicia
ITEMS:
TERMINAL: 1
JOURNAL: 00422 19-Sep-2005 10:54
```

The POS is free to proceed with the next transaction.

### POS - Payment

Lay Buy Payments may be made via the POS. They can also be added as part of other purchases if required.

The operator selects Lay Buy Payments via the function page and selects the method of search.

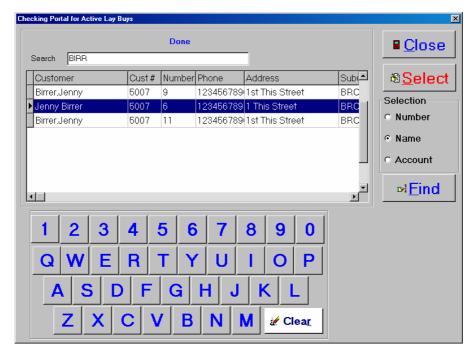

If the Lay Buy number is known, then enter the full number and search via the 'Number' option, else the search can be done via account of name. The list may be sorted by clicking on the column header. To reverse the order of the sort click again.

Select the Lay Buy to make a payment against, being careful to select the correct Lay Buy where there are multiple Lay Buys per customer. If there is nothing to left to pay, the selection will not be visible.

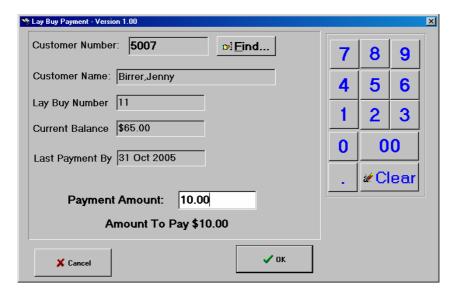

Enter in the amount to pay and click 'Ok'

The amount will now be added to the current transaction, which may then be tendered as normal. The receipt printed for the customer has the outstanding balance and the date of last payment to be made. The POS will not allow over payment of a Lay Buy.

\_\_\_\_\_

HURSTVILLE Tel: 9579 1083

Customer Service: 1800 252 251

Lay Buy Payment \$10.00

Payment For Account 5007 Name: Birrer, Jenny Lay Buy Number: 11 Balance: \$55.00

Last Payment Due by 31 Oct 2005

Total \$10.00 CASH -\$10.00

Change Due \$0.00

Please retain your receipt as proof of purchase for refunds and exchanges

OPERATOR: Alicia

ITEMS: 1 TERMINAL: 1

JOURNAL: 00425 19-Sep-2005 12:09

In the case of a Lay Buy being paid in full, the POS will generate two dockets.

The first docket is for the customer to sign and the merchant to keep as proof of goods supplied. The second docket is for the customer.

| Merchant Copy                                                                                  |                     |
|------------------------------------------------------------------------------------------------|---------------------|
| HURSTVILI<br>Tel: 9579 108<br>Customer Service:                                                | 3                   |
| Lay Buy Payment Payment For Account 500 Name: Birrer, Jenny Lay Buy Number: 11 Balance: \$0.00 | \$55.00<br>07       |
| Payment In Full                                                                                |                     |
| Please Present this docke to collect the goods                                                 | t                   |
| Lay Buy Number : 11                                                                            |                     |
| <br>Гotal<br>CASH                                                                              | \$55.00<br>-\$55.00 |
| Change Due \$0.00                                                                              |                     |
| Customer Signature:  Please retain your rec                                                    |                     |
| purchase for refunds                                                                           | and exchanges       |
| OPERATOR: Alicia<br>ITEMS: 1<br>TERMINAL: 1<br>JOURNAL: 00426 19-Se                            | ep-2005 12:13       |
| Docket 2                                                                                       |                     |
| HURSTVILI<br>Tel: 9579 108                                                                     |                     |
|                                                                                                |                     |
| Customer Service:                                                                              |                     |
|                                                                                                | \$55.00<br>07       |

Please Present this docket to collect the goods

Lay Buy Number: 11

-----

Total \$55.00 CASH -\$55.00

Change Due \$0.00

Please retain your receipt as proof of purchase for refunds and exchanges

OPERATOR: Alicia

ITEMS: 1 TERMINAL: 1

JOURNAL: 00426 19-Sep-2005 12:13

#### **Portal**

# Report

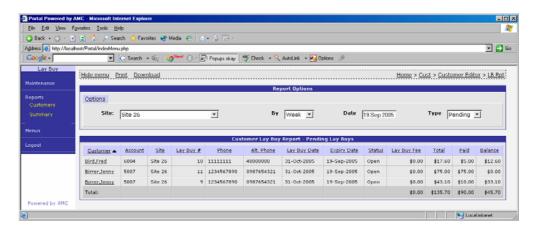

Reporting of pending or delivered Lay Buy is obtained via the summary option under the Lay Buy reports.

Drilling down from the summary, allows reprinting of the Lay Buy details

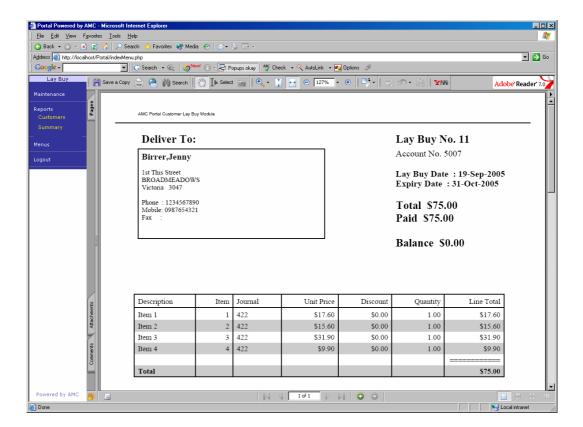

# **Confirmation of Goods Pick Up**

The last phase of the Lay Buy sub system is to record that the pick up has been completed.

The portal user may find the lay buy either by the customer or by the lay buy number

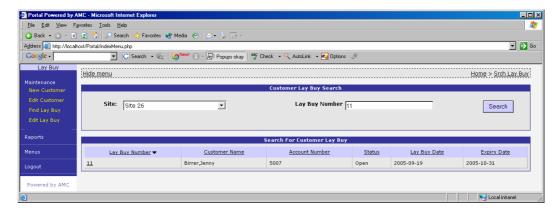

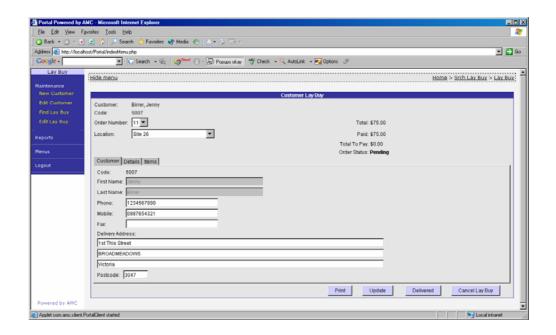

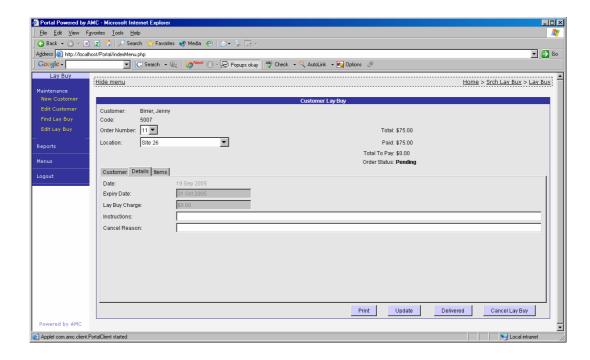

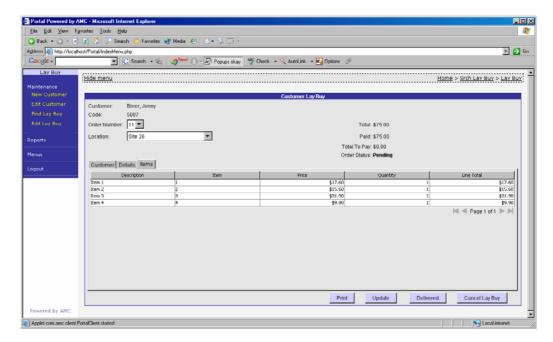

To set the Lay Buy as Complete, click the 'Delivered' button.

After confirmation of that the customer has received the goods, the Portal will decrement the Stock from inventory, close the Lay Buy and update the sales information for the Items.

#### **Lay Buy Delete**

The Lay Buy system allows for a lay buy to be deleted by a Portal user with the correct access. There is a requirement to enter in the reason for the deletion, such as payments not completed within the correct time frame. The stock that was part of a *deleted* lay-buy is placed back into the retailing area. No stock adjustment is required, the stock on hand is not decremented in a lay-buy until the items have been paid for & flagged as <u>delivered</u>.

### **Customer Edit**

The Lay Buy, Customer Order and Home Delivery systems are integrated, allowing a 'one' stop data entry point.

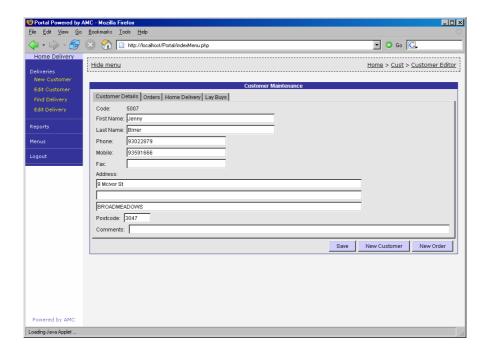

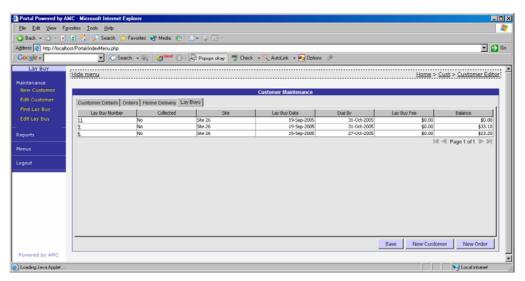

Drill down to Orders, Deliveries or Lay Buys is available from the customer edit screen. If the customer is a Loyalty or Account customer as well, the updating of the address details will also update the other sub systems respectively.

# **Future Possible Changes**

In a later version:

- 1. A refund option may be available.
- 2. An ability to correct *mis-payments* may be available.
- 3. Lay-buy delivery at POS may be available.